# **BenQ** Appareil Photo Numérique DC C800 Manuel Utilisateur

# Bienvenue

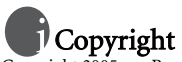

Copyright 2005 par BenQ Corporation. Tous droits réservés. Aucune portion de la présente publication ne peut être reproduite, transmise, transcrite, stockée dans un système de restitution ni traduite en aucune autre langue ou aucun autre langage informatique que ce soit, sous quelque forme ou par quelque moyen que ce soit, électronique, mécanique, magnétique, optique, chimique, manuel ou autre, sans l'autorisation écrite préalable de cette société.

# Déclaration de non responsabilité

La société BenQ Corporation n'accorde aucune représentation ni garantie, qu'elle soit explicite ou implicite, quant au contenu des présentes, et en particulier se dégage de toute responsabilité concernant la valeur commerciale ou la convenance pour un usage particulier. En outre, la société BenQ se réserve le droit de réviser le contenu de la présente publication et d'y apporter des modifications de temps à autre, sans pour autant être tenue d'informer qui que ce soit de ces révisions ou modifications.

# Entretien de votre appareil photo

- Ne pas utiliser votre appareil photo dans les environnements suivants : Températures inférieures à 0 °C ou supérieures à 40 °C.
- Ne pas utiliser ni stocker votre appareil photo dans les environnements décrits ci-dessous :
	- Exposition directe au soleil.
	- Endroits très humides et poussiéreux.
	- A proximité d'appareils de conditionnement d'air, de chauffages électriques ou d'autres sources de chaleur.
	- Dans une voiture fermée directement exposée au soleil.
	- Emplacements susceptibles à des vibrations
- Si votre appareil photo venait à être mouillé, essuyez-le dès que possible avec un chiffon sec.
- Le sel de l'eau de mer risque d'endommager sévèrement l'appareil photo.
- Ne pas utiliser de dissolvants organiques tels que de l'alcool, etc. pour nettoyer votre appareil photo.
- Si l'objectif du viseur est sale, veuillez utiliser une brosse à objectif ou un chiffon doux pour nettoyer l'objectif. Ne pas toucher l'objectif avec vos doigts.
- Afin d'éviter tout risque d'électrocution, ne tentez pas de démonter ni de réparer l'appareil vous-même.
- L'eau risque de causer un incendie ou une électrocution.
- Ne pas utiliser votre appareil à l'extérieur s'il pleut ou s'il neige
- Ne pas utiliser votre appareil près de ou dans l'eau.
- Si une substance étrangère ou de l'eau pénètre dans l'appareil, veuillez l'éteindre immédiatement et enlever les piles. Enlevez les substances étrangères ou l'eau et envoyez l'appareil à un centre d'entretien.
- Transférez les données sur votre ordinateur dès que possible afin d'éviter tout risque de perte de vos données graphiques.

#### Mise au rebus des Déchets d'Equipement Electrique et Electronique par les propriétaires de résidences privées dans l'Union Européenne.

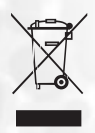

Ce symbole sur le produit ou sur son emballage indique qu'il ne doit pas être jeté avec vos ordures ménagères. Il est de votre responsabilité d'en disposer en l'amenant à un endroit désigné de collecte pour le recyclage de tous vos déchets d'équipements électrique et électronique. Pour de plus amples renseignements au sujet du recyclage de cet équipement veuillez contacter le bureau local de votre ville, votre service de ramassage des ordures ménagères ou le magasin où vous avez acheté le produit. Le recyclage des matières aidera à conserver les ressources naturelles et à s'assurer que ce sera recyclé d'une façon que cela protège la santé humaine et l'environnement.

# Table des matieres

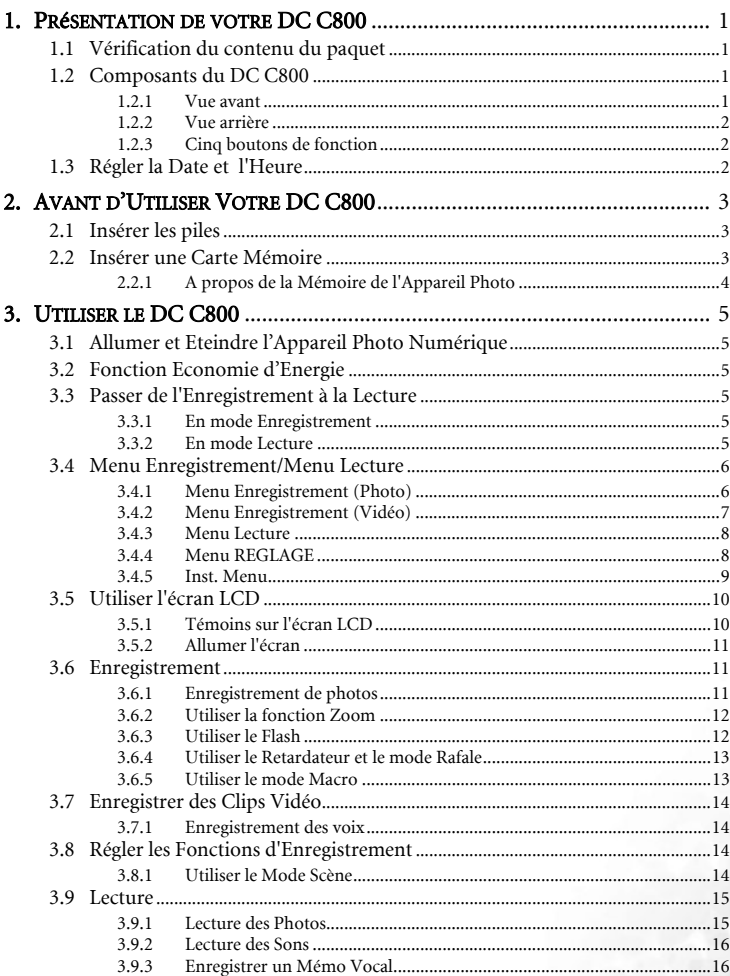

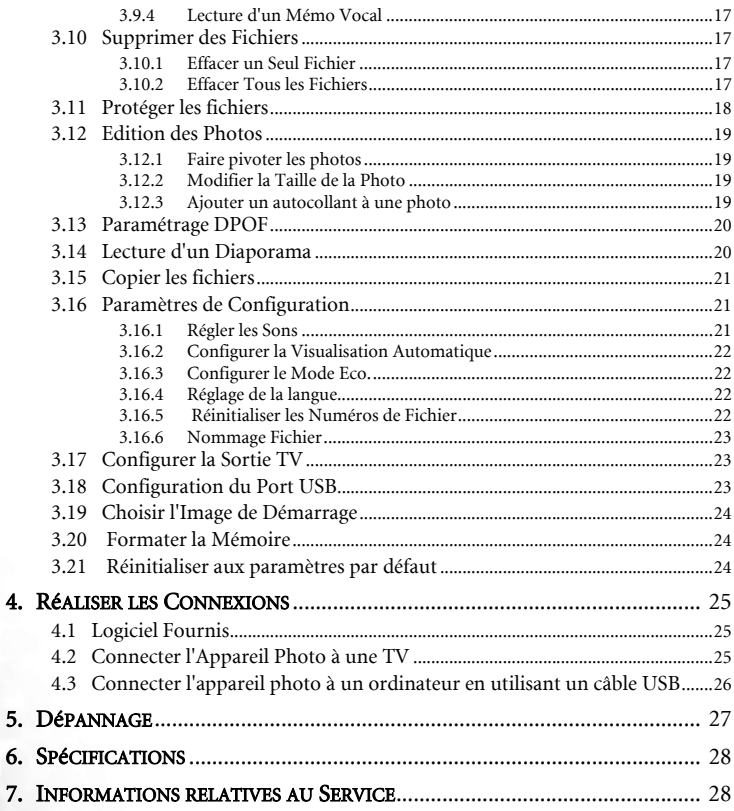

 $\dot{N}$ 

# <span id="page-4-0"></span>**PRéSENTATION DE VOTRE DC C800**

#### <span id="page-4-1"></span>**1.1 Vérification du contenu du paquet**

Ouvrez le paquet avec soin et vérifiez que les éléments suivants sont présents.

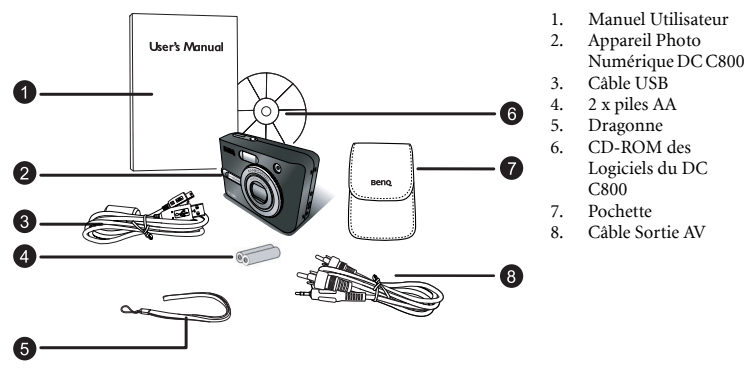

S'il manque un élément ou si un élément est endommagé, contactez votre revendeur. Conservez l'emballage dans le cas où vous devriez renvoyer votre appareil pour un dépannage.

#### <span id="page-4-2"></span>**1.2 Composants du DC C800**

<span id="page-4-3"></span>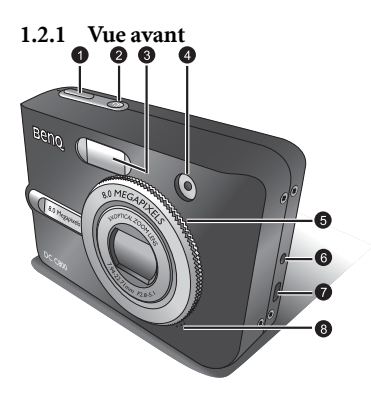

- 1. Déclencheur
- 2. Bouton d'alimentation
- 3. Flash intégré
- 4. DEL du Retardateur
- 5. Objectif/Couvre-objectif
- 6. Connecteur Entrée CC
- 7. Connecteur USB / Sortie AV
- 8. Microphone

#### <span id="page-5-0"></span>**1.2.2 Vue arrière**

- 1. Ecran LCD<br>2 Bouton Zoc
- 2. Bouton Zoom arrière<br>3. Bouton Zoom avant
- 3. Bouton Zoom avant<br>4. Bouton Mode Lecture
- 4. Bouton Mode Lecture<br>5 Bouton MENII
- Bouton MENU
- 6. DEL d'état
- 7. Cinq Boutons de Fonction
- 8. Oeillet pour dragonne<br>9. Sélecteur de Mode Sélecteur de Mode
- 
- 10. Couvercle de la batterie / carte mémoire SD
- 11. Bouton AFFICHAGE
- 12. Support pour trépied

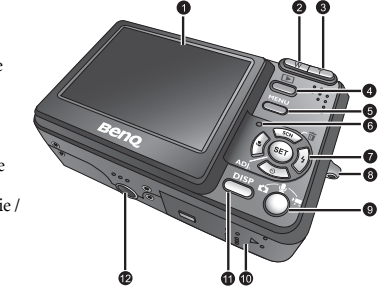

**• L'écran LCD de l'appareil photo est fabriqué en utilisant une technologie sophistiquée; cependant il peut y avoir l'apparition des petits points ou de couleurs inhabituelles. Ceci est normal et n'indique pas un dysfonctionnement de l'écran, ce phénomène n'affecte également pas les photos que vous aurez prises avec l'appareil photo.**

#### <span id="page-5-1"></span>**1.2.3 Cinq boutons de fonction**

- $\bullet$  Bouton Scène/Suppression/Haut
- <sup>9</sup> Bouton Flash/Droite
- <sup>®</sup> Bouton CONFIGURATION/REGLAGE
- [ Bouton Retardateur/Continuer/Bas
- **8** Bouton Macro/Gauche

# <span id="page-5-2"></span>**1.3 Régler la Date et l'Heure**

Lorsque l'appareil photo est allumé pour la première fois, le réglage de la date et de l'heure ne sera pas correct. Donc, avant la première utilisation, assurez-vous de régler la date et l'heure.

- 1. Pressez le bouton **MENU**, utilisez  $\triangleleft$  ou  $\triangleright$  pour sélectionner SET (  $\blacktriangleleft$  ) et pressez le bouton SET.
- 2. Pressez  $\triangle$  ou  $\triangledown$  pour sélectionner **DATE & HORAIRE** ( puis pressez  $\rightarrow$  ou le bouton **SET** pour ouvrir l'écran Date & Horaire.
- 3. Pressez  $\triangle$  ou  $\blacktriangledown$  pour modifier la valeur du champ mis en surbrillance. Pressez  $\triangleleft$  ou  $\triangleright$  pour mettre en surbrillance un autre champ.
- 4. Après avoir réglé les paramètres, pressez le bouton SET ou le bouton **MENU** pour appliquer les paramètres.

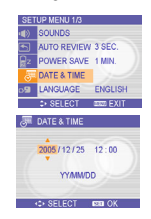

 $\mathbf 0$ 

SCN

 $\bm{\Theta}$ 

 $\bm{\Theta}$ 

0

O

- **Si vous maintenez enfoncé ou, vous pourrez modifier la valeur rapidement.**
	- **Si les piles sont retirées pendant environ deux jours, le réglage de l'heure et de la date sera perdu. Dans ce cas, veuillez refaire ce paramétrage.**

# <span id="page-6-0"></span>**AVANT D'UTILISER VOTRE DC C800**

# <span id="page-6-1"></span>**2.1 Insérer les piles**

L'appareil photo est alimenté par deux piles AA ou deux piles rechargeables (min 1600 mAh/1.2V). Un fonctionnement normal ne peut pas être garanti si vous utilisez des types de piles autres que ceux spécifiés ci-dessus.

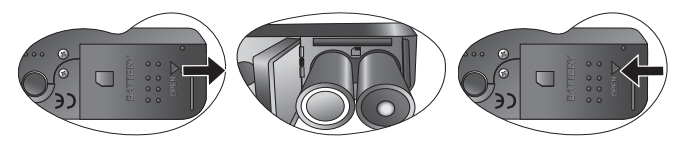

- 1. Faites glisser le couvercle des piles pour ouvrir.
- 2. Insérez deux piles alcalines AA avec les pôles positif(+) et négatif(-) correspondant aux directions notées dans le compartiment.
- 3. Faites glisser le couvercle des piles pour fermer.
- **Vérifiez toujours que l'appareil est éteint avant d'enlever les piles.** 
	- **Ne pas utiliser de piles au manganèse. Les piles au manganèse ne produisent pas assez d'énergie pour supporter le fonctionnement de l'appareil photo.**
	- **Remplacez toutes les piles en même temps. Ne jamais mélanger des piles anciennes et des piles neuves.**
	- **Retirez les piles de l'appareil photo si vous ne prévoyez pas de l'utiliser pendant plus de deux semaines.**
	- **Le corps de l'appareil photo peut s'échauffer après une période d'utilisation prolongée. C'est tout à fait normal.**

#### <span id="page-6-2"></span>**2.2 Insérer une Carte Mémoire**

Vous pouvez utiliser une carte SD avec cet appareil photo numérique. Le slot pour la carte mémoire est situé en dessous du couvercle des piles, adjacent au compartiment des piles.

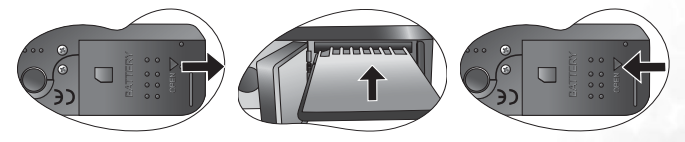

- 1. Assurez-vous que l'appareil photo est éteint.
- 2. Faites glisser le couvercle des piles pour ouvrir.
- 3. Insérez la carte avec l'étiquette vers le haut et la flèche vers l'intérieur.

4. Refermez le couvercle des piles.

Pour retirer la carte mémoire, pressez délicatement sur le côté de la carte et relâchez-la. Retirez complètement la carte et fermez le couvercle des piles.

#### <span id="page-7-0"></span>**2.2.1 A propos de la Mémoire de l'Appareil Photo**

L'appareil photo numérique est équipé d'une mémoire interne. Si la carte mémoire n'est pas insérée dans l'appareil photo, toutes les images et tous les clips vidéo enregistrés par l'appareil photo sont stockés dans la mémoire interne. Si une carte mémoire est insérée, les images et les clips vidéo sont enregistrés sur la carte mémoire.

**•** Les cartes SD des tailles suivantes sont supportées : 8 Mo, 16 Mo, 32 Mo, 64 Mo, 128 Mo, **256 Mo, 512 Mo et 1 Go. Le DC C800 est compatible avec les cartes mémoire SD fabriquées par Panasonic, Toshiba et Sandisk. Veuillez contacter votre revendeur local pour les informations d'achat.**

# <span id="page-8-0"></span>**UTILISER LE DC C800**

# <span id="page-8-1"></span>**3.1 Allumer et Eteindre l'Appareil Photo Numérique**

- 1. Pressez le bouton POWER pour allumer l'appareil photo en mode Enregistrement. Vous pouvez également presser le bouton  $\blacktriangleright$  pour allumer l'appareil photo en mode Lecture.
- 2. Pressez de nouveau le bouton POWER pour éteindre.
- **Vous pouvez allumer votre appareil photo sans son de démarrage et de fonctionnement en pressant et en maintenant enfoncé le bouton POWER ou le bouton pendant plus de 1.5 secondes.**

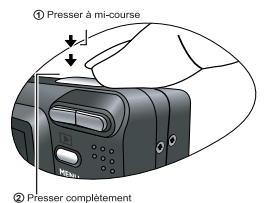

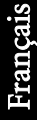

# <span id="page-8-2"></span>**3.2 Fonction Economie d'Energie**

Si l'appareil photo est éteint par la fonction Economie d'Energie, pressez le bouton POWER ou le bouton  $\blacksquare$  pour le rallumer.

La fonction d'économie d'énergie ne fonctionne pas dans les situations suivantes :

- **•** L'appareil photo est connecté à un ordinateur ou une imprimante avec le câble USB.
- **•** L'appareil photo est connecté à l'aide de l'adaptateur secteur (vendu séparément).
- **•** Concernant le fonctionnement Economie d'Energie, veuillez vous référer à [3.16.3](#page-25-1)  ["Configurer le Mode Eco." en page 22](#page-25-1).

#### <span id="page-8-3"></span>**3.3 Passer de l'Enregistrement à la Lecture**

Vous pouvez basculer entre les modes Enregistrement et Lecture des manières suivantes :

#### <span id="page-8-4"></span>**3.3.1 En mode Enregistrement**

- **•** Pressez le bouton MODE pour faire défiler en boucle la prise de photo, l'enregistrement vocal et l'enregistrement de films.
- Pressez le bouton **I** pour passer en mode Lecture.

<span id="page-8-5"></span>**•** Si vous passez en mode Lecture, l'objectif se rétractera au bout d'environ 10 secondes.

#### **3.3.2 En mode Lecture**

Pressez le bouton **MODE** ou le bouton  $\Box$  pour revenir sur le mode d'enregistrement précédemment utilisé.

# <span id="page-9-0"></span>**3.4 Menu Enregistrement/Menu Lecture**

Lorsqu'un menu est affiché sur l'écran, le bouton flèche et le bouton **SET** sont utilisés pour effectuer les paramétrages désirés.

- 1. Appuyez sur le bouton MENU pour afficher le menu.
- 2. Le menu affiché varie selon que vous êtes en mode Enregistrement ou en mode Lecture.
- 3. Pressez  $\triangleleft$  ou  $\triangleright$  pour sélectionner un item dans les menus.
- 4. Pressez  $\triangle$  ou  $\blacktriangledown$  pour modifier le réglage.
	- Dans le menu Lecture, pressez  $\triangle$  ou  $\blacktriangledown$  pour sélectionner une option puis pressez le bouton SET pour afficher un écran de confirmation ou appliquer le réglage.
- 5. Pressez le bouton MENU ou le bouton SET pour enregistrer ces paramètres et fermer le menu.
	- **•** Dans le menu Lecture, pressez le bouton MENU pour fermer le menu.

#### <span id="page-9-1"></span>**3.4.1 Menu Enregistrement (Photo)**

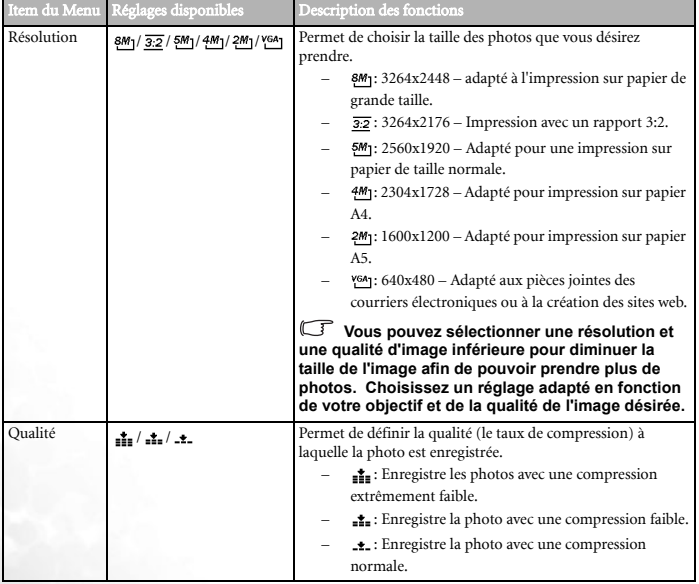

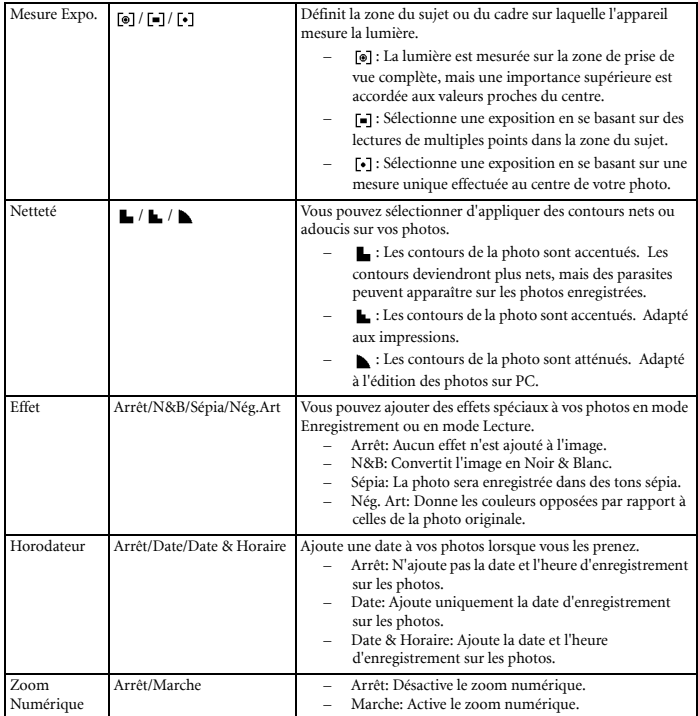

# <span id="page-10-0"></span>**3.4.2 Menu Enregistrement (Vidéo)**

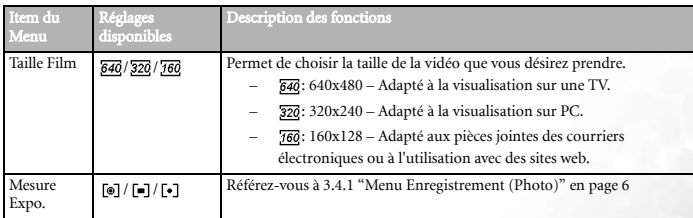

#### <span id="page-11-0"></span>**3.4.3 Menu Lecture**

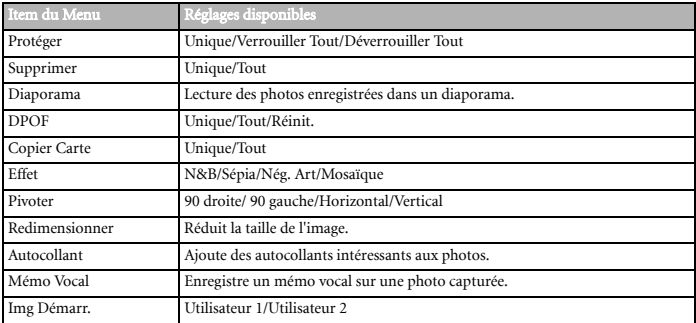

#### <span id="page-11-1"></span>**3.4.4 Menu REGLAGE**

En mode Enregistrement, vous pouvez rapidement régler la Balance des Blancs, ISO et l'exposition.

- 1. Appuyez sur le bouton SET pour afficher le menu.
	- **•** Lors de l'enregistrement de vidéo, seule la balance des blancs peut être réglée.
- 2. Pressez  $\sim$  ou  $\sim$  pour sélectionner un item dans le menu.
- 3. Pressez  $\triangleleft$  ou  $\triangleright$  pour sélectionner une option.

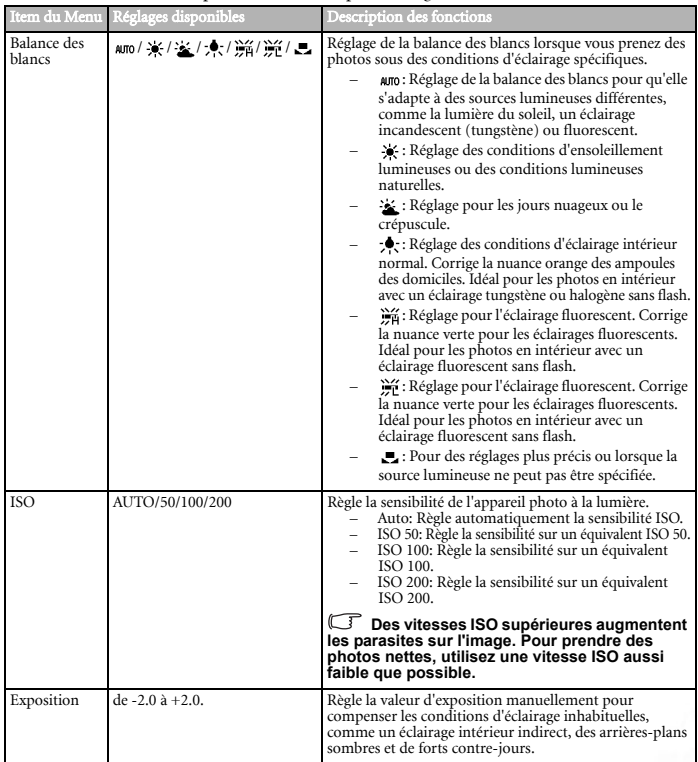

4. Pressez le bouton SET pour confirmer les paramétrages et fermer le menu.

#### <span id="page-12-0"></span>**3.4.5 Inst. Menu**

Vous pouvez modifier les paramètres de base de l'appareil photo en Mode Enregistrement et en Mode Lecture.

- 1. Appuyez sur le bouton MENU pour afficher le menu.
	- **•** Le menu affiché varie selon que vous êtes en mode Enregistrement ou en mode Lecture.
- 2. Pressez  $\triangleleft$  ou  $\triangleright$  pour sélectionner Config. ( $\sqrt{\pi}$ ) puis pressez le bouton SET pour afficher le menu de configuration.
- 3. Pressez  $\triangle$  ou  $\blacktriangledown$  pour sélectionner un item du menu puis pressez  $\blacktriangleright$  ou le bouton **SET** pour accéder au sous-menu.
- 4. Pressez  $\triangle$  ou  $\triangledown$  pour sélectionner une option et pressez  $\triangleleft$  ou le bouton **SET** pour appliquer le réglage.

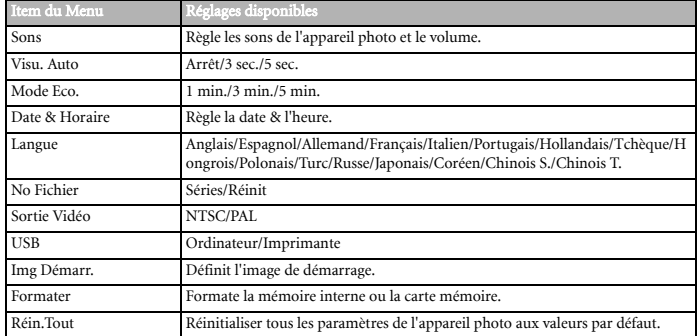

5. Appuyez sur le bouton MENU pour fermer le menu.

#### <span id="page-13-0"></span>**3.5 Utiliser l'écran LCD**

L'écran LCD est utilisé pour composer les photos avant l'enregistrement, effectuer les paramétrages et visualiser les photos.

#### <span id="page-13-1"></span>**3.5.1 Témoins sur l'écran LCD**

#### 3.5.1.1 En Enregistrement

- 1. Icône du mode 2. Flash 3. Macro
	- 4. Retardateur/Rafale
	-
	- 5. Indicateur de zoom 15. ISO
	- 6. Pile
	- 7. Média de stockage 8. Zone de Mise au
	- Point
	- 9. Avertissement de mouvement
	- 10. Nombre de Photos disponibles
- 11. Valeur d'ouverture
- 12. Vitesse d'obturation
- 13. Mesure
- 14. Exposition
- 
- 16. Balance des blancs
- 17. Netteté
- 18. Qualité
- 19. Résolution

10 Utiliser le DC C800

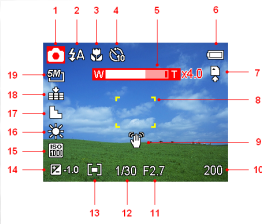

#### 3.5.1.2 En Lecture

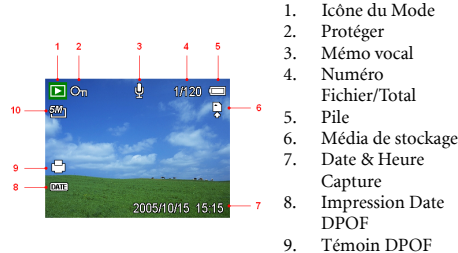

10. Résolution

#### <span id="page-14-0"></span>**3.5.2 Allumer l'écran**

Pressez le bouton DISP pour passer au mode d'affichage suivant sur l'écran LCD comme indiqué ci-dessous :

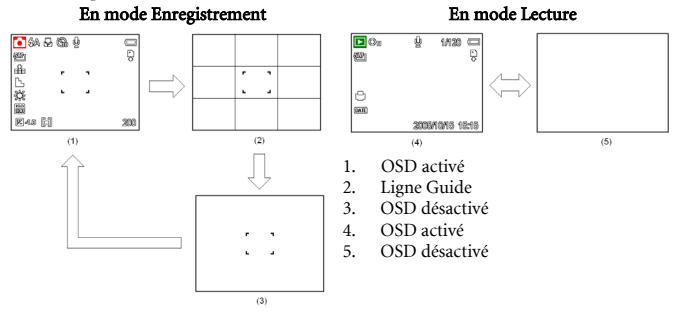

- **Utilisez le mode "Ligne Guide" pour composer les photos facilement avant de prendre des photos.**
- **•** Lorsque l'écran LCD n'est pas en mode "OSD activé", appuyer sur Macro, Retardateur ou **Flash modifiera le mode d'affichage sur "OSD activé" automatiquement.**

#### <span id="page-14-1"></span>**3.6 Enregistrement**

#### <span id="page-14-2"></span>**3.6.1 Enregistrement de photos**

- 1. Maintenez l'appareil photo avec les deux mains et assurez-vous qu'il est stable.
- 2. Réglez l'appareil photo en mode Enregistrement. Référez-vous à [3.3 "Passer de](#page-8-3)  [l'Enregistrement à la Lecture" en page 5](#page-8-3)
- 3. Cadrez le sujet choisi dans la zone de mise au point et pressez le déclencheur à mi-course.
- **•** La zone de mise au point sur l'écran LCD s'allumera en vert lorsque l'appareil photo a effectué la mise au point.
- **•** Si la vitesse d'obturation est trop lente ou s'il y a des risques que l'image soit floue, l'icône d'avertissement de mouvement "peut apparaître sur l'écran LCD. Pour éviter cela, utilisez un trépied pour stabiliser l'appareil photo lors de la prise de photos.
- 4. Pressez complètement le déclencheur pour prendre une photo.

**• Assurez-vous que vos doigts ou la dragonne ne bouchent pas l'objectif.** 

**• Lorsque le déclencheur est pressé à mi-course, vérifiez la valeur d'exposition qui apparaît sur l'écran LCD pour vous assurer qu'elle est appropriée aux conditions d'éclairage.**

#### <span id="page-15-0"></span>**3.6.2 Utiliser la fonction Zoom**

Votre appareil photo dispose d'une combinaison de fonctions zoom numérique et zoom optique qui vous permet de zoomer sur des objets éloignés ou de prendre des photos en grand angle.

 Lorsque le facteur du zoom optique est à son maximum, le zoom s'arrête temporairement. Pressez [T] de nouveau, l'appareil photo basculera automatiquement sur le zoom numérique et le zoom continuera.

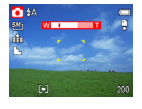

**• La fonction zoom ne peut pas être utilisée lorsque vous prenez des clips vidéo. Réglez le zoom avant de débuter l'enregistrement.**

**• Le zoom numérique n'est pas disponible lors de l'enregistrement de vidéos.**

#### <span id="page-15-1"></span>**3.6.3 Utiliser le Flash**

Pressez le bouton flash pour faire passer votre appareil photo d'un mode de flash à l'autre. Un symbole apparaîtra sur l'écran LCD pour indiquer le mode du flash. Le flash ne peut pas être utilisé pendant l'enregistrement d'une vidéo.

- 1. Réglez l'appareil photo en mode Enregistrement. Référez-vous à [3.3 "Passer de](#page-8-3)  [l'Enregistrement à la Lecture" en page 5](#page-8-3).
	- **•** La fonction flash est utilisée uniquement pour la prise de photos.
- 2. Pressez le bouton  $\angle$  pour changer de mode flash :

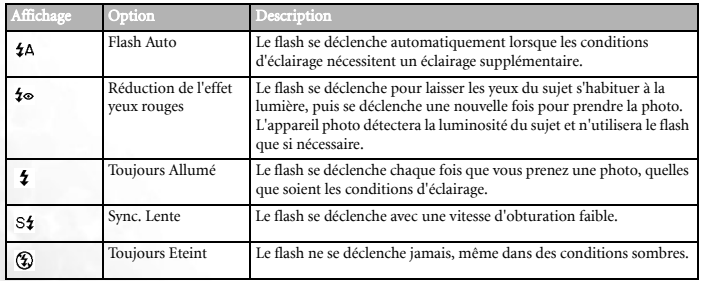

- 3. Prenez la photo.
- **•** Le temps de charge du flash peut augmenter si les piles sont faibles.

#### <span id="page-16-0"></span>**3.6.4 Utiliser le Retardateur et le mode Rafale**

Utilisez le retardateur pour définir un délai entre l'instant où le déclencheur est pressé et le moment où la photo est prise. Utilisez le mode rafale pour enregistrer quatre photos en continu.

- 1. Réglez l'appareil photo en mode Enregistrement. Référez-vous à [3.3 "Passer de](#page-8-3)  [l'Enregistrement à la Lecture" en page 5](#page-8-3)
	- **•** Cette fonction flash est utilisée uniquement pour la prise de photos.

2. Pressez le bouton  $\langle \cdot \rangle / \square_1$  pour changer les paramètres::

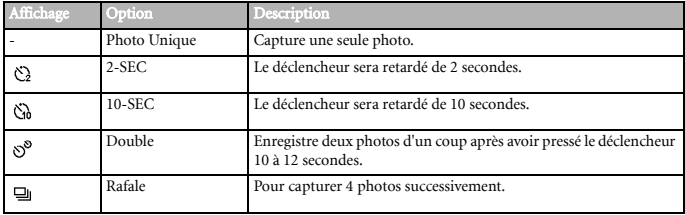

#### 3. Prenez la photo.

Chaque option bascule automatiquement en mode prise de vue unique dans les situations suivantes :

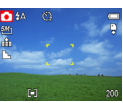

- **•** Après chaque photo.
- **•** Lors d'un changement de mode.
- **•** Lorsque l'appareil photo est éteint.
- **Lorsque vous utilisez la fonction retardateur, assurez-vous d'utiliser un trépied ou de placer l'appareil photo numérique sur une surface plane et stable.**
	- **Nombre maximum de photos en continu: 4.**
	- **En mode CONTINU, le mode flash sera automatiquement réglé sur [Flash Arrêté].**

#### <span id="page-16-1"></span>**3.6.5 Utiliser le mode Macro**

Votre appareil photo est équipé d'une fonction macro qui vous permet de faire la mise au point sur des objets très proches. En mode macro, vous pouvez effectuer la mise au point sur des sujets placés à 4 cm de l'objectif lorsque vous vous trouvez avec le réglage grand angle maximum et 25 cm lorsque vous vous trouvez avec le réglage téléobjectif maximum.

- 1. Réglez l'appareil photo en mode Enregistrement. Référez-vous à [3.3 "Passer de](#page-8-3)  [l'Enregistrement à la Lecture" en page 5](#page-8-3)
	- **•** Vous pouvez utiliser le mode Macro pour les photos ou les vidéos.
- 2. Pressez le bouton  $\bullet$  pour accéder au mode macro.
	- L'icône du mode macro ( $\bullet$ ) apparaît sur l'écran LCD.
- 3. Pour quitter le mode Macro, pressez de nouveau le bouton  $\bullet$ .

#### **•** Les distances citées correspondent à la distance entre la surface de l'objectif de **l'appareil photo et le sujet.**

# <span id="page-17-0"></span>**3.7 Enregistrer des Clips Vidéo**

Votre appareil photo peut enregistrer des clips vidéo avec du son.

- 1. Réglez l'appareil photo en mode Enregistrement. Référez-vous à [3.3](#page-8-3)  ["Passer de l'Enregistrement à la Lecture" en page 5](#page-8-3)
	- **•** L'écran LCD affiche la durée d'enregistrement disponible.
- 2. Appuyez sur le déclencheur pour commencer l'enregistrement.
- 3. Appuyez de nouveau sur le déclencheur pour terminer l'enregistrement.
	- **•** L'appareil photo arrêtera automatiquement l'enregistrement lorsque la capacité mémoire est atteinte.
- **Les voix des clips vidéos sont enregistrées grâce au microphone de l'appareil photo. Faites attention de ne pas toucher le microphone pendant l'enregistrement.**
	- **La balance des blancs est réglée et verrouillée sur les paramètres de la première image.**

#### <span id="page-17-1"></span>**3.7.1 Enregistrement des voix**

Vous pouvez enregistrer des voix en utilisant cet appareil photo.

- 1. Réglez l'appareil photo en mode Enregistrement. Référez-vous à [3.3](#page-8-3)  ["Passer de l'Enregistrement à la Lecture" en page 5](#page-8-3).
	- **•** L'écran LCD affiche la durée d'enregistrement disponible.
- 2. Appuyez sur le déclencheur pour commencer l'enregistrement.
- 3. Appuyez de nouveau sur le déclencheur pour terminer l'enregistrement.
	- **•** L'appareil photo arrêtera automatiquement l'enregistrement lorsque la capacité mémoire est atteinte.

**• Les voix sont enregistrées grâce au microphone de l'appareil photo. Faites attention de ne pas toucher le microphone pendant l'enregistrement.**

# <span id="page-17-2"></span>**3.8 Régler les Fonctions d'Enregistrement**

#### <span id="page-17-3"></span>**3.8.1 Utiliser le Mode Scène**

Vous pouvez choisir parmi les différents modes de scène en fonction des conditions spécifiques de prise de vue.

- 1. Réglez l'appareil photo en mode Enregistrement. Référez-vous à [3.3](#page-8-3)  ["Passer de l'Enregistrement à la Lecture" en page 5](#page-8-3)
	- **•** La fonction mode scène est utilisée uniquement pour la prise de photos.
- 2. Pressez le bouton scN <<a>
<a>
<a>
<a>
<a>
<a>
<a>
<a>
Pressez le bouton sc<br/>N <<a>
<a>
</a>
</a>
<a>
<a>
<a>
<a>
<a</a>
<a</a>
<a>
<a</a>
<a</a>
<a>
<a</a>
<a</a</a>
<a</a>
<a</a>
<a</a>
<a</a</a>
<a</a>
<a</a>
<a<

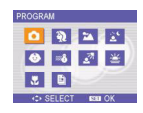

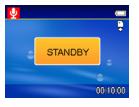

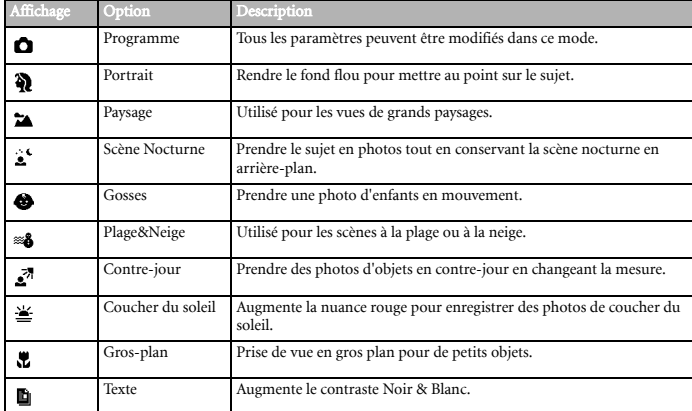

3. Utilisez le bouton flèche pour choisir un mode de scène et pressez le bouton SET pour confirmer le réglage.

# <span id="page-18-0"></span>**3.9 Lecture**

#### <span id="page-18-1"></span>**3.9.1 Lecture des Photos**

- 1. Réglez l'appareil photo en mode Lecture. Référez-vous à [3.3 "Passer de l'Enregistrement à](#page-8-3)  [la Lecture" en page 5](#page-8-3)
- 2. Pressez ♦ pour visualiser la photo précédente, pressez ▶ pour visualiser la photo suivante.
- **•** Maintenir enfoncé  $\triangleleft$  ou  $\triangleright$  fait défiler les photos plus rapidement.

#### 3.9.1.1 Utiliser les Miniatures

Lorsque vous êtes en mode Lecture, vous pouvez afficher toutes les photos enregistrées en format miniatures.

- 1. Réglez l'appareil photo en mode Lecture. Référez-vous à [3.3](#page-8-3)  ["Passer de l'Enregistrement à la Lecture" en page 5](#page-8-3)
- 2. Pressez le levier du zoom [W], un écran de miniatures sera affiché.
- 3. Utilisez le bouton flèche pour sélectionner la photo désirée et pressez [T] ou le bouton SET pour afficher la photo sélectionnée en plein écran.

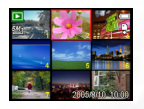

- 1. Réglez l'appareil photo en mode Lecture. Référez-vous à [3.3](#page-8-3)  ["Passer de l'Enregistrement à la Lecture" en page 5](#page-8-3).
- 2. Pressez  $\triangleleft$  ou  $\triangleright$  pour sélectionner la photo que vous souhaitez agrandir.
- 3. Pressez [T] pour agrandir la photo et la portion centrale de la photo sera affichée. Vous pouvez utiliser le bouton flèche pour afficher les différentes parties de la photo agrandie.

#### 3.9.1.3 Lecture des clips vidéo

- 1. Réglez l'appareil photo en mode Lecture. Référez-vous à [3.3](#page-8-3)  ["Passer de l'Enregistrement à la Lecture" en page 5](#page-8-3).
- 2. Pressez ◀ ou ▶ pour sélectionner le clip vidéo que vous souhaitez visualiser.
- 3. Pressez le bouton SET pour débuter la lecture.
	- **•** Le clip vidéo apparaîtra sur l'écran LCD.
- 4. Pressez le bouton **MENU** pour arrêter le film ou pressez le bouton SET pour faire une pause.
	- **•** Lorsqu'un clip vidéo est en pause, pressez de nouveau le bouton SET pour reprendre la lecture.

#### <span id="page-19-0"></span>**3.9.2 Lecture des Sons**

- 1. Réglez l'appareil photo en mode Lecture. Référez-vous à [3.3 "Passer de l'Enregistrement à](#page-8-3)  [la Lecture" en page 5](#page-8-3)
- 2. Pressez ◀ ou ▶ pour sélectionner le clip audio que vous souhaitez écouter.
- 3. Pressez le bouton SET pour débuter la lecture du clip audio.
- 4. Pressez le bouton MENU pour arrêter le clip audio ou pressez le bouton SET pour faire une pause.
	- **•** Lorsqu'un clip audio est en pause, pressez de nouveau le bouton SET pour reprendre la lecture.

#### <span id="page-19-1"></span>**3.9.3 Enregistrer un Mémo Vocal**

Vous pouvez ajouter un mémo vocal aux photos après les avoir enregistrées.

- 1. Réglez l'appareil photo en mode Lecture. Référez-vous à [3.3](#page-8-3)  ["Passer de l'Enregistrement à la Lecture" en page 5](#page-8-3).
- 2. Pressez ◀ ou ▶ pour sélectionner une photo à laquelle vous souhaitez ajouter un mémo vocal.
- 3. Pressez le bouton **MENU**, utilisez  $\triangleleft$  ou  $\triangleright$  pour sélectionner MÉMO VOCAL $($  $\mathbf{E}\bullet)$  et pressez le bouton SET.
	- Si la photo possède déjà un mémo vocal enregistré, l'icône  $\bullet$  apparaîtra sur l'écran LCD. Le nouvel enregistrement remplacera le précédent.
- 4. Pressez le bouton SET pour débuter l'enregistrement pendant 30 secondes ou pressez le bouton MENU pour l'annuler.
- 5. Pressez le bouton SET de nouveau pour arrêter l'enregistrement.

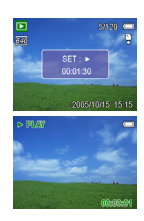

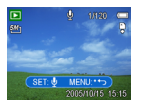

**• Le mémo vocal ne peut pas être ajouté à un clip vidéo ou à une photo protégée.**

- **Vous ne pouvez pas supprimer uniquement un mémo vocal.**
- **Lorsque vous supprimez une photo, le mémo vocal associé est supprimé.**

#### <span id="page-20-0"></span>**3.9.4 Lecture d'un Mémo Vocal**

- 1. Réglez l'appareil photo en mode Lecture. Référez-vous à [3.3](#page-8-3)  ["Passer de l'Enregistrement à la Lecture" en page 5](#page-8-3).
- 2. Pressez ◀ ou ▶ pour sélectionner la photo possédant le mémo vocal enregistré.
	- La photo avec le mémo vocal affichera  $\bullet$  sur l'écran LCD.
- 3. Pressez le bouton SET pour lire le mémo vocal.
- 4. Pressez le bouton MENU pour arrêter le mémo vocal ou pressez le bouton SET pour faire une pause.
	- **•** Lorsqu'un mémo vocal est en pause, pressez de nouveau le bouton SET pour reprendre la lecture.

#### <span id="page-20-1"></span>**3.10 Supprimer des Fichiers**

#### <span id="page-20-2"></span>**3.10.1 Effacer un Seul Fichier**

Une photo unique peut être effacée en utilisant le Menu Lecture ou en pressant le bouton  $(\mathcal{A}_n)$  de l'appareil photo.

- 1. Réglez l'appareil photo en mode Lecture. Référez-vous à [3.3 "Passer de l'Enregistrement à](#page-8-3)  [la Lecture" en page 5.](#page-8-3)
- 2. Pressez le bouton **MENU**, puis pressez  $\triangleleft$  ou  $\triangleright$  pour sélectionner **SUPPRIMER** ( $\widehat{\mathfrak{m}}$ ).
- 3. Pressez  $\triangle$  ou  $\triangledown$  pour sélectionner UNIQUE puis pressez le bouton SET.
- 4. Pressez  $\triangleleft$  ou  $\triangleright$  pour sélectionner la photo que vous souhaitez effacer.
- 5. Pressez le bouton SET pour effacer la photo ou pressez le bouton MENU pour annuler.
- 6. Répétez les étapes 4~5 pour supprimer d'autres images.
- **Pour rapidement supprimer la photo actuellement affichée :**

**1.Sélectionnez la photo que vous voulez effacer.**

- 2. Pressez le bouton <sup><4</sup> pour faire afficher une barre de confirmation.
- **3. Pressez le bouton SET pour supprimer la photo actuellement affichée.**

#### <span id="page-20-3"></span>**3.10.2 Effacer Tous les Fichiers**

Vous pouvez utiliser le Menu Lecture pour supprimer plusieurs fichiers.

- 1. Réglez l'appareil photo en mode Lecture. Référez-vous à [3.3 "Passer de l'Enregistrement à](#page-8-3)  [la Lecture" en page 5.](#page-8-3)
- 2. Pressez le bouton **MENU**, puis pressez  $\triangleleft$  ou  $\triangleright$  pour sélectionner **SUPPRIMER** ( $\hat{m}$ ).
- 3. Pressez  $\triangle$  ou  $\triangledown$  pour sélectionner **TOUT** puis pressez le bouton **SET**.
- 4. Pressez le bouton SET pour effacer toutes les photos ou pressez le bouton MENU pour annuler.
- **Les photos protégées ne peuvent pas être supprimées avec la fonction d'effacement. Référez-vous à [3.11 "Protéger les fichiers" en page 18](#page-21-0).**

#### <span id="page-21-0"></span>**3.11 Protéger les fichiers**

Les fichiers enregistrés sur votre appareil photo ou sur une carte mémoire peuvent être protégés pour éviter les suppressions accidentelles.

- 1. Réglez l'appareil photo en mode Lecture. Référez-vous à [3.3](#page-8-3)  ["Passer de l'Enregistrement à la Lecture" en page 5](#page-8-3).
- 2. Pressez le bouton **MENU**, puis pressez  $\triangleleft$  ou  $\triangleright$  pour sélectionner **PROTEGER** ( $O<sub>m</sub>$ ).
- 3. Pressez  $\triangle$  ou  $\triangledown$  pour sélectionner UNIQUE puis pressez le bouton SET.
- 4. Pressez ◀ ou ▶ pour sélectionner le fichier que vous souhaitez protéger.
- 5. Pressez le bouton SET pour protéger le fichier ou pressez le bouton MENU pour annuler.
	- Lorsque le fichier est verrouillé, l'icône  $Q_m$  s'affiche sur l'écran LCD.

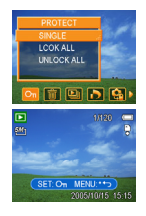

- 6. Répétez les étapes 4~5 pour protéger d'autres photos.
- **Pour déverrouiller un fichier, pressez le bouton SET une nouvelle fois à l'étape 5. L'icône**

 **disparaîtra et le fichier sera déverrouillé.**

**• Pour verrouiller/déverrouiller tous les fichiers simultanément :**

**1. Réglez l'appareil photo en mode Lecture. Référez-vous à [3.3 "Passer de](#page-8-3)  [l'Enregistrement à la Lecture" en page 5](#page-8-3).**

**2. Pressez le bouton MENU, puis pressez oupour sélectionner PROTEGER ( ).**

**3. Pressez ou pour sélectionner VERROUILLER TOUT (ou DEVERROUILLER TOUT) et pressez le bouton SET.**

**Un message de confirmation apparaît.**

**4. Pressez le bouton SET pour verrouiller (ou déverrouiller) tous les fichiers ou pressez le bouton MENU pour annuler.**

# <span id="page-22-0"></span>**3.12 Edition des Photos**

#### <span id="page-22-1"></span>**3.12.1 Faire pivoter les photos**

Les photos peuvent pivoter avec des angles différents.

- 1. Réglez l'appareil photo en mode Lecture. Référez-vous à [3.3](#page-8-3)  ["Passer de l'Enregistrement à la Lecture" en page 5](#page-8-3).
- 2. Pressez  $\triangleleft$  ou  $\triangleright$  pour sélectionner la photo que vous souhaitez faire pivoter.
- 3. Pressez le bouton **MENU**, puis pressez  $\triangleleft$  ou  $\triangleright$  pour sélectionner **PIVOTER** ( $\overrightarrow{H}$ ).
- 4. Pressez  $\triangle$  ou  $\blacktriangledown$  pour sélectionner une option puis pressez le bouton SET.
- 5. Pressez le bouton SET pour confirmer la modification ou pressez le bouton MENU pour annuler.
	- **•** La photo modifiée sera enregistrée sous un nouveau nom de fichier.

#### <span id="page-22-2"></span>**3.12.2 Modifier la Taille de la Photo**

La résolution des photos déjà enregistrées peut être modifiée.

- 1. Réglez l'appareil photo en mode Lecture. Référez-vous à [3.3](#page-8-3)  ["Passer de l'Enregistrement à la Lecture" en page 5](#page-8-3).
- 2. Pressez ◀ ou ▶ pour sélectionner la photo que vous souhaitez redimensionner.
- 3. Pressez le bouton **MENU**, puis pressez  $\triangleleft$  ou  $\triangleright$  pour sélectionner REDIMENSIONNER ( $\Box$ ).
- 4. Pressez  $\triangle$  ou  $\blacktriangledown$  pour sélectionner une option puis pressez le bouton SET.
	- **•** La photo redimensionnée sera enregistrée sous un nouveau nom de fichier.

<span id="page-22-3"></span>**•** Seule une taille de photo plus importante peut-être réduite à une taille inférieure.

#### **3.12.3 Ajouter un autocollant à une photo**

- 1. Réglez l'appareil photo en mode Lecture. Référez-vous à [3.3 "Passer de l'Enregistrement à](#page-8-3)  [la Lecture" en page 5.](#page-8-3)
- 2. Pressez  $\triangleleft$  ou  $\triangleright$  pour sélectionner la photo à laquelle vous souhaitez ajouter des autocollants.
- 3. Pressez le bouton **MENU**, puis pressez  $\triangleleft$  ou  $\triangleright$  pour sélectionner **AUTOCOLLANT** ( $\triangleleft$ ).
- 4. Appuyez sur la touche **SET** pour accéder à l'écran Autocollant.
- 5. Pressez  $\triangleleft$  ou  $\triangleright$  pour choisir l'autocollant désiré puis pressez le bouton **SET**. L'autocollant sélectionné s'affichera au centre de la photo.
	- **•** Utilisez le bouton flèche pour déplacer l'autocollant ou pressez le levier de zoom pour faire pivoter l'autocollant.
- 6. Pressez le bouton SET et répétez l'étape 5 pour continuer à sélectionner des autocollants.
- 7. Appuyez sur le bouton MENU pour afficher un message de confirmation.

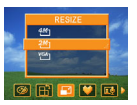

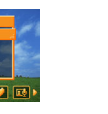

Français

- 8. Pressez le bouton SET pour confirmer la modification ou pressez le bouton MENU pour annuler sans enregistrer le fichier.
	- **•** La photo modifiée sera enregistrée sous un nouveau nom de fichier.

# <span id="page-23-0"></span>**3.13 Paramétrage DPOF**

Le paramétrage DPOF (Digital Print Order Format) vous permet, en utilisant l'appareil photo, de sélectionner des photos de la carte mémoire pour les imprimer et de spécifier le nombre d'exemplaires à l'avance. C'est très pratique pour envoyer des photos vers un service de développement photo ou pour imprimer sur une imprimante compatible avec la fonction d'impression directe.

- 1. Réglez l'appareil photo en mode Lecture. Référez-vous à [3.3](#page-8-3)  ["Passer de l'Enregistrement à la Lecture" en page 5](#page-8-3).
- 2. Pressez le bouton **MENU**, utilisez  $\triangleleft$  ou  $\triangleright$  pour sélectionner DPOF ( $\bigodot$ ) et pressez le bouton SET.
- 3. Pressez  $\triangle$  ou  $\triangledown$  pour sélectionner **UNIQUE** puis pressez le bouton SET.

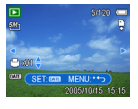

- 4. Pressez  $\triangleleft$  ou  $\triangleright$  pour sélectionner la photo que vous souhaitez imprimer et pressez  $\triangleq$  ou pour préciser le nombre d'exemplaires.
	- **•** Le nombre d'exemplaires peut être réglé de 0 à 30.
	- **•** Pour annuler le réglage DPOF de cette photo, définissez un nombre d'exemplaires nul.
- 5. Pressez le bouton SET pour activer l'impression de la date sur la photo en cours.
	- L'icône de marquage de la date (**mu**) apparaît sur l'écran LCD.
	- **•** Pressez de nouveau le bouton SET pour désactiver l'impression de la date.
- 6. Répétez les étapes 4~5 pour définir l'impression d'autres photos.
- 7. Pressez le bouton **MENU** pour terminer votre réglage.
- **Pour activer le paramétrage DPOF pour toutes les images à la fois, sélectionnez TOUT à l'étape 3 et pressez le bouton SET.**
	- **Pour réinitialiser les paramètres DPOF aux valeurs initiales, sélectionnez REINIT. à l'étape 3 et pressez le bouton SET.**

#### <span id="page-23-1"></span>**3.14 Lecture d'un Diaporama**

Vous pouvez régler l'appareil photo pour qu'il affiche les photos dans un diaporama.

- 1. Réglez l'appareil photo en mode Lecture. Référez-vous à [3.3](#page-8-3)  ["Passer de l'Enregistrement à la Lecture" en page 5](#page-8-3).
- 2. Pressez le bouton **MENU**, utilisez  $\triangleleft$  ou  $\triangleright$  pour sélectionner  $DIAPORAMA$  ( $\Box$ ) et pressez le bouton SET.
- 
- 3. Utilisez le bouton flèche pour définir l'intervalle de lecture  $(\circledcirc)$  et la répétition ou pas  $(\circlearrowleft)$ .
	- **•** Vous pouvez définir un intervalle de 1~10 secondes.
- 4. Pressez le bouton SET pour débuter le diaporama ou pressez le bouton MENU pour annuler.
- **•** Pendant le diaporama, pressez le bouton SET pour faire une pause et pressez le bouton SET une nouvelle fois pour reprendre.
- **•** La fonction diaporama n'est pas disponible pour les clips vidéo et les enregistrements **vocaux.**

# <span id="page-24-0"></span>**3.15 Copier les fichiers**

Vous pouvez avoir envie de copier les données présentes dans la mémoire interne vers la carte mémoire.

- 1. Assurez-vous d'avoir inséré une carte mémoire dans votre appareil photo numérique.
- 2. Réglez l'appareil photo en mode Lecture. Référez-vous à [3.3](#page-8-3)  ["Passer de l'Enregistrement à la Lecture" en page 5](#page-8-3).
- 3. Pressez le bouton **MENU**, utilisez ◀ ou ▶ pour sélectionner COPIER CARTE ( $\mathbf{C}_b$ ) et pressez le bouton SET.
- 4. Pressez  $\triangle$  ou  $\triangledown$  pour sélectionner UNIQUE puis pressez le bouton SET.
- 5. Pressez  $\triangleleft$  ou  $\triangleright$  pour sélectionner la photo que vous souhaitez copier vers la carte.
- 6. Pressez le bouton SET pour débuter la copie.
- 7. Répétez les étapes 5~6 pour copier d'autres images.
- 8. Pressez le bouton **MENU** pour terminer votre réglage.
- **Pour copier toutes les photos simultanément vers la carte, sélectionnez TOUT à l'étape 4 et pressez le bouton SET.**

# <span id="page-24-1"></span>**3.16 Paramètres de Configuration**

#### <span id="page-24-2"></span>**3.16.1 Régler les Sons**

Vous pouvez régler le volume sonore et paramétrer les différents sons, par exemple le son de démarrage.

- 1. Placez l'appareil photo sur le menu de configuration. Référezvous à [3.4.5 "Inst. Menu" en page 9](#page-12-0)
- 2. Pressez  $\triangle$  ou  $\nabla$  pour sélectionner **SONS** ( $\phi$ ) puis pressez  $\triangleright$ ou le bouton SET pour afficher l'écran Sons.
- 3. Utilisez le bouton flèche pour régler le volume et sélectionner un son de démarrage particulier.
- 4. Pressez le bouton **SET** ou le bouton **MENU** pour appliquer les paramètres.
- 5. Appuyez sur le bouton MENU pour fermer le menu.

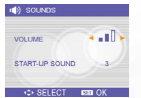

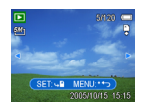

#### <span id="page-25-0"></span>**3.16.2 Configurer la Visualisation Automatique**

Lorsque Visu.Auto est activé, vous pouvez visualiser une photo pendant quelques secondes après l'avoir prise. Référez-vous à [3.4.5 "Inst. Menu" en page 9.](#page-12-0)

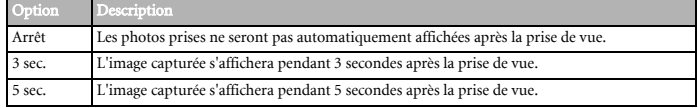

#### <span id="page-25-1"></span>**3.16.3 Configurer le Mode Eco.**

Pour la consommation électrique, vous pouvez régler votre appareil photo pour qu'il s'éteigne automatiquement au bout d'une certaine période. Pour les détails, référez-vous à [3.4.5 "Inst.](#page-12-0)  [Menu" en page 9](#page-12-0).

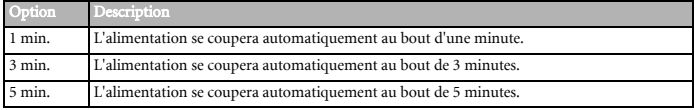

#### <span id="page-25-2"></span>**3.16.4 Réglage de la langue**

L'appareil photo peut afficher les menus et les autres informations dans un grand nombre de langues différentes.

- 1. Placez l'appareil photo sur le menu de configuration. Référezvous à [3.4.5 "Inst. Menu" en page 9.](#page-12-0)
- 2. Pressez  $\triangle$  ou  $\triangledown$  pour sélectionner **LANGUE** ( $\circ$ **g**) puis pressez ou le bouton SET pour afficher le sous-menu.
- 3. Pressez  $\triangle$  ou  $\blacktriangledown$  pour sélectionner une option et pressez  $\blacktriangleleft$  ou le bouton SET pour appliquer le réglage.

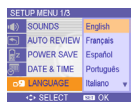

4. Appuyez sur le bouton **MENU** pour fermer le menu.

#### <span id="page-25-3"></span>**3.16.5 Réinitialiser les Numéros de Fichier**

Utilisez cette fonction si l'appareil photo renvoie une erreur de type "Impossible de créer le dossier" ou si vous souhaitez recommencer la numérotation des fichiers, par exemple après avoir effacé tous les fichiers. Pour les détails, référez-vous à [3.4.5 "Inst. Menu" en page 9](#page-12-0)

Réinitialiser le numéro de fichier est utile pour éviter les duplications de nom de fichier lorsque les photos sont téléchargées vers un ordinateur.

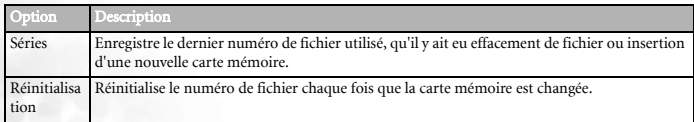

#### <span id="page-26-0"></span>**3.16.6 Nommage Fichier**

Le nom du fichier débute avec "DSCI" et est suivi par un numéro de 4-chiffres augmentant en séquence. La numérotation de fichier débute à 0001 lorsqu'un nouveau dossier est créé.

Si le numéro de dossier le plus élevé est 999 et que le numéro de fichier le plus élevé dépasse 9999, l'appareil photo affichera un message d'avertissement "Impossible de créer le dossier". Lorsqu'il apparaît, essayez l'une des solutions suivantes :

- **•** Réinitialisez le numéro de fichier et branchez une nouvelle carte mémoire, référezvous à [3.16.5 "Réinitialiser les Numéros de Fichier" en page 22](#page-25-3).
- **•** Formatez la mémoire, référez-vous à [3.20 "Formater la Mémoire" en page 24](#page-27-1). Le numéro de dossier et le numéro de fichier sont initialisés et renumérotés de 100 et 0001 respectivement.
- **Ne pas modifier les noms de dossier et de fichier sur la carte mémoire à l'aide de votre ordinateur. Vous pourriez rendre illisibles les données pour l'appareil photo numérique.**

# <span id="page-26-1"></span>**3.17 Configurer la Sortie TV**

Votre appareil photo peut être connecté à une TV, vous permettant d'avoir un aperçu des photos et des clips vidéo sur l'écran d'un téléviseur. La sortie TV doit être définie soit sur NTSC, soit sur PAL en fonction de votre région. Pour les détails, référez-vous à [3.4.5 "Inst.](#page-12-0)  [Menu" en page 9](#page-12-0) et [4.2 "Connecter l'Appareil Photo à une TV" en page 25](#page-28-3).

# <span id="page-26-2"></span>**3.18 Configuration du Port USB**

Vous pouvez configurer le mode USB pour connecter votre appareil photo soit à une imprimante, soit à un ordinateur. Pour les détails, référez-vous à [3.4.5 "Inst. Menu" en](#page-12-0)  [page 9](#page-12-0) et [4.3 "Connecter l'appareil photo à un ordinateur en utilisant un câble USB" en](#page-29-1)  [page 26](#page-29-1).

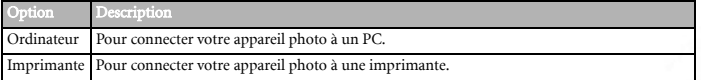

#### <span id="page-27-0"></span>**3.19 Choisir l'Image de Démarrage**

Vous pouvez choisir une photo enregistrée comme image de démarrage.

- 1. Réglez l'appareil photo en mode Lecture. Référez-vous à [3.3](#page-8-3)  ["Passer de l'Enregistrement à la Lecture" en page 5](#page-8-3)
- 2. Pressez  $\triangleleft$  ou  $\triangleright$  pour sélectionner la photo choisie.
- 3. Pressez le bouton **MENU**, puis pressez  $\triangleleft$  ou  $\triangleright$  pour sélectionner **IMG DEMARR.**  $( \bullet )$ .
- 4. Pressez  $\triangle$  ou  $\blacktriangledown$  pour sélectionner une option puis pressez le bouton SET.
- 5. Placez l'appareil photo sur le menu de configuration. Référezvous à [3.4.5 "Inst. Menu" en page 9](#page-12-0)
- 6. Pressez  $\triangle$  ou  $\triangledown$  pour sélectionner **IMG DEMARR.**( $\triangle$ ) puis  $p$ ressez  $\rightarrow$  ou le bouton**SET**.
- 7. Pressez  $\triangle$  ou  $\blacktriangledown$  pour sélectionner une photo choisie et pressez SETou le bouton MENU pour appliquer le réglage.
- 8. Appuyez sur le bouton **MENU** pour fermer le menu.

**• L'image de démarrage ne sera pas effacée, même si la photo originale est effacée ou la mémoire formatée.**

# <span id="page-27-1"></span>**3.20 Formater la Mémoire**

Pour effacer toutes les données enregistrées sur la carte mémoire si vous utilisez une carte ou toutes les données de la mémoire interne si aucune carte n'est insérée.

- 1. Placez l'appareil photo sur le menu de configuration. Référez-vous à [3.4.5 "Inst. Menu"](#page-12-0)  [en page 9](#page-12-0)
- 2. Pressez  $\triangle$  ou  $\triangleright$  pour sélectionner **FORMATER** (  $\lceil \frac{1}{2} \rceil$  ) puis pressez  $\triangleright$  ou le bouton **SET**.
- 3. Pressez le bouton SET pour débuter le formatage ou pressez le bouton MENU pour l'annuler.
	- **•** Un message "Occupé…Veuillez patienter" apparaîtra et la carte mémoire débutera son formatage.
	- **•** Un message "Terminé" sera affiché une fois le formatage terminé.
- **•** Toutes les données seront effacées, y compris celles qui sont protégées. Assurez-vous **de télécharger les fichiers importants vers votre ordinateur avant d'effectuer le formatage.**

#### <span id="page-27-2"></span>**3.21 Réinitialiser aux paramètres par défaut**

Vous pouvez réinitialiser tous les paramètres des menus et boutons aux valeurs initiales.

- 1. Placez l'appareil photo sur le menu de configuration. Référez-vous à [3.4.5 "Inst. Menu"](#page-12-0)  [en page 9.](#page-12-0)
- 2. Pressez  $\triangle$  ou  $\triangledown$  pour sélectionner **REIN. TOUT** ( $\triangle$ ) puis pressez  $\triangleright$  ou le bouton **SET** pour accéder au sous-menu.
- 3. Pressez  $\sim$  ou  $\sim$  pour sélectionner **OUI** puis pressez le bouton **SET** pour réinitialiser tous les paramètres.

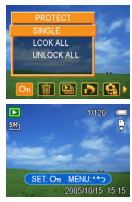

# <span id="page-28-0"></span>**RéALISER LES CONNEXIONS**

#### <span id="page-28-1"></span>**4.1 Logiciel Fournis**

Le DC C800 est livré avec les logiciels suivants. Pour installer les logiciels, référez-vous aux informations fournies sur les CD respectifs.

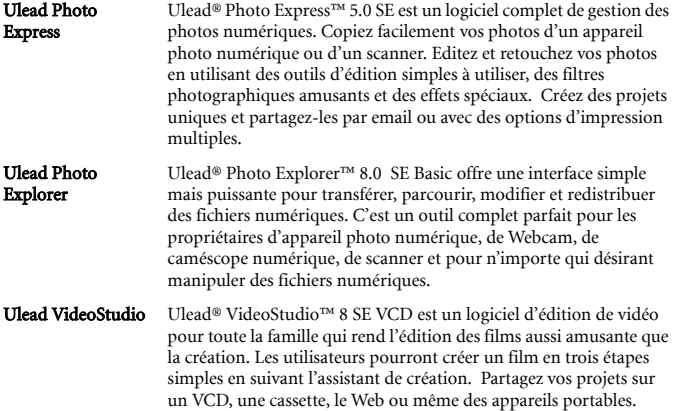

#### <span id="page-28-3"></span><span id="page-28-2"></span>**4.2 Connecter l'Appareil Photo à une TV**

Les images affichées sur l'écran de l'appareil photo peuvent également être affichées sur une télévision.

- 1. Utilisez le câble audio/vidéo fourni pour connecter l'appareil photo à une TV.
- 2. Réglez le signal d'entrée de la TV sur Entrée Vidéo. Veuillez vous référer à la documentation livrée avec votre TV pour plus d'informations.
- 3. Tout ce qui normalement apparaît sur l'écran de l'appareil photo, comme une photo, une vidéo, un diaporama et la capture des photos et des vidéos, apparaît sur la TV.

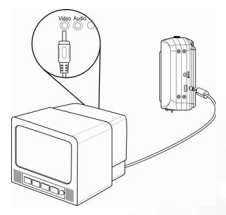

# <span id="page-29-1"></span><span id="page-29-0"></span>**4.3 Connecter l'appareil photo à un ordinateur en utilisant un câble USB**

- 1. Connectez le câble USB fourni sur le port USB de l'ordinateur.
- 2. Allumez l'appareil photo.
- 3. L'écran LCD s'éteint lorsque la connexion à l'ordinateur est réalisée complètement.
- 4. Ouvrez Poste de Travail ou Windows Explorer. Un "disque amovible" apparaît dans la liste des lecteurs.Double-cliquez sur l'icône "Disque Amovible" pour afficher son contenu.

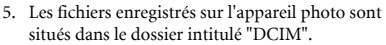

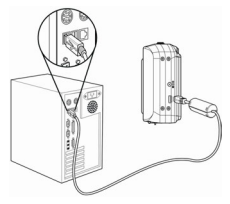

- **• Vous n'avez pas à éteindre l'ordinateur ou l'appareil photo lors de la réalisation de cette connexion.**
	- **Veuillez vous référer au manuel de l'ordinateur pour les informations relatives à l'emplacement du port USB.**
	- **L'appareil photo s'éteindra automatiquement si le câble USB est déconnecté.**

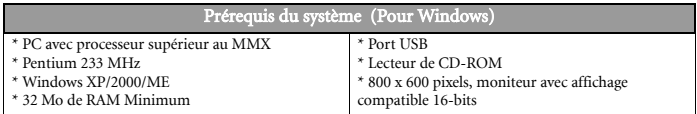

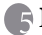

# <span id="page-30-0"></span>**DéPANNAGE**

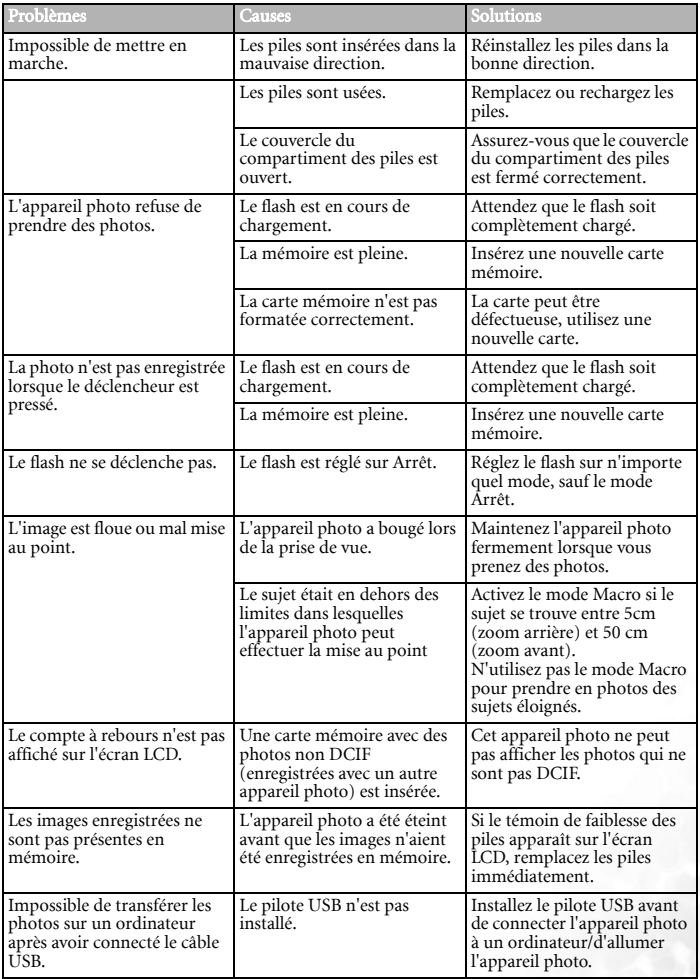

# **SPÉCIFICATIONS**

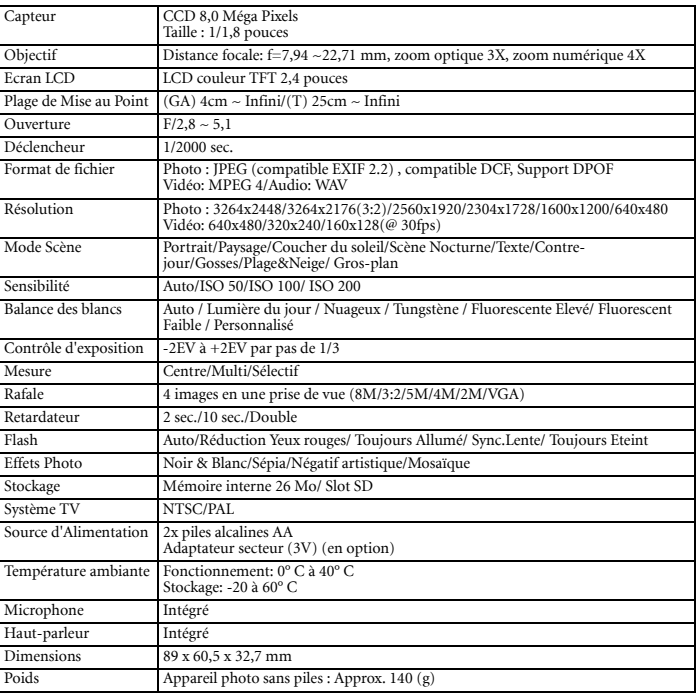

**• Ces spécifications sont sujettes à modification sans préavis.** 

**INFORMATIONS RELATIVES AU SERVICE**

# Support Technique

Si vous rencontrez des problèmes ou si vous avez des questions concernant le DC C800, vous pouvez visiter le site web à l'adresse suivante pour obtenir de l'aide :

http://support.BenQ.com

Pour les mises à jour gratuites des pilotes, les informations sur nos produits et les communiqués de presse, veuillez visiter le site Web suivant :

http://www.BenQ.com